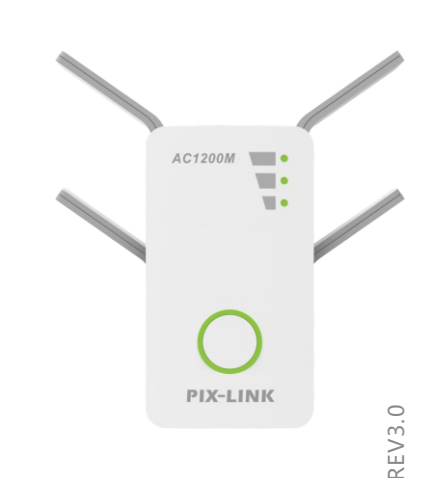

Modelo AC09

## Significado botones

Wireless-AC Repetidor/Router/AP AC1200M

Guía instalación

Botón WPS: Si tu Router permite configuración WPS, puedes configurar el repetidor pulsando el botón WPS de tu Router emisor y a continuación el botón WPS del repetidor para así establecer una conexión segura.

et: El botón se utiliza para restaurar los valores de fábrica del Router repetidor. Dispones dos formas de hacer el reset en el Router repetidor

Opción 1: Con el Router repetidor encendido presiona el botón reset durante al menos 8 segundos. Suelta el botón y espera que el Router vuelva a los valores iniciales.

Opción 2: Accede a la configuración en "Advanced->System->Load default->Load default " para restuarar los valores iniciales.

Botón encendido/apagado Este botón se utiliza para encender o apagar el Router AC

Puerto WAN: Incluye un puerto RJ45 10/100Mbps Ethernet

•Modo Router, se utiliza para conectar con un Modem DSL/Cable o Internet

•Modo Repetidor/WISP se utiliza para conectar con un dispositivo con cable Ethernet, funcionando como puerto Ethernet •Modo Punto de acceso. Se utiliza para conectar a un Router o Internet

Puerto LAN: Incluye un puerto RJ45 10/100Mbps utilziado además de la conectividad WiFi para permitir equipos con cable como Televisores, DVR, consolas,.. Ten en cuenta no puedes conectar un Router

#### 2 Como conectar Router AC Configuración Router AC 1. Abre el navegador y accede a la página http://myrepeater.net . Aparecerá una Usuarios Windows Usuarios MAC página para registrarte. Selecciona el idioma y utiliza la contraseña admin para Conexiones cable acceder.  $\sqrt{4}$  $\mathbf{H}$ WI-FIL OIT<br>Turn Wi-Fi Off onnection are availabl **Vetwork Connection** Wireless-AC\_2G  $\widehat{\mathcal{F}}$ Wireless-AC\_5G  $\widehat{\mathcal{D}}$ Wireless-AC\_2G all Join Other Network. Wireless-AC\_5G e **Operation Mode**  $\circ$ all Create Network **V** Connect automatically  $\overline{\mathbf{S}}$  Gate Way Open Network Preferend Wireless AP Mode Wireless Repeater Mode ٥ ar<br>Fabbon<br>Fabbon REGOINER WISP Desconecta la conexión cable de tu equipo. Desconecta la conexión con cable al Router Desactiva la función WiFi en tu ordenador. **Language** English Haz clic en el icono de la barra de tareas para cta tu equipo al repetidor con cable **Next** si posee esta conexión. Haz clic en el icono WiFi de la parte superior derecha y **Password** Web at 25<br>Hill BW<br>Ads<br>Historiana conectarte a la red WiFi del repetidor por ejemplo Wireless-AC\_2G/5G conectate a la red WiFi del repetidor, por ejemplo Wireless-AC\_2G/5G **Submit**

### • Modo Gateway (modo por defecto)

Si seleccionas GateWay, haz clic en el menú desplegable de modos WAN y conexiones WAN

option

b. Si la conexión es a través una dirección IP fija, en la siguiente pantalla aparecerá los parámetros para configurar la dirección fija.

 $\odot$   $\odot$ 

El Router se utiliza para conectar a internet mediante el puerto WAN, pueden conectarse equipos mediante cable o conexiones inalámbricas.

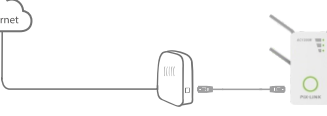

Aparecerán diferentes tipos de conexiones para elegir

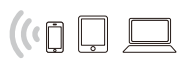

c. Si se trata una conexión a través <mark>PPPoE</mark>, en la<br>siguiente imagen podrás<br>configurar los parámetros

WAN Settings

 $\bigodot$ 

 $\odot$ 

de tu conexión.

Dirección IP - La dirección IP se utiliza para acceder usuarios externos desde Internet (Incluye tu ISP). Introduce la dirección IP en este campo

Mascara subred - La mascara sub red se utiliza para la dirección WAN. Normalmente es 255.255.255.0.<br>Gateway - Escribe la dirección IP de la puerta de enlace si es necesario.

DNS Primario - Escribe la dirección DNS del servidor en este campo si fuese necesario

DNS secundario (opcional) -Si tu proveedor ISP ofrece un servidor DNS secundario puedes introducirlo. Nombre usuario PPPoE- Escribe el nombre de usuario PPPoE proporcionado por tu operador ISP

PPPoE contraseña- Escribe la contraseña del usuario PPPoE proporcionada por tu proveedor de Internet si fuese necesario.

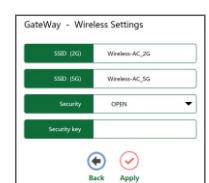

SSID(2G)/SSID(5G)- Escribe un valor de hasta 32 caracteres. El nombre de SSID será el nombre de la red visibile para los dispositivos de red que quieran conectarse. El nombre por defecto es Wireless-AC\_2G y Wireless-AC\_5G. Security - Puedes elegir el tipo de seguridad en el desplegable, por defecto no posee seguridad con el valor OPEN . ecurity key - Contraseña de acceso. Al seleccionar WPA/WPA2PSK como tipo de

red puedes introducir una lista de caracereres ASCII entre 8 y 63 o entre 8 a 64 Hexadecimal.

Escribe SSID, seguridad y pulsa en Aplicar para completar la configuración Nota: No cierres esta ventana hasta no se complete la configuración.

### • Modo AP

 $\bigodot$  $\bigodot$ 

Si utilizas una conexión<br>n IP Dinámica selecciona ca, selecciona

 $\bigodot$  $\odot$ 

teWay

tipo y pulsa Siguiente<br>GateWay - WAN Setting

Si aparece modo Wireless AP Mode la configuración aparecerá es la siguiente. Los routers con cable convencionales realizan esta función: El Router puede conectarse mediante cable LAN y el usuario puede conectarse a este Router de manera inalámbrica.

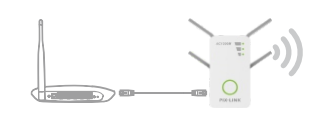

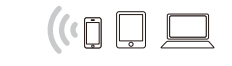

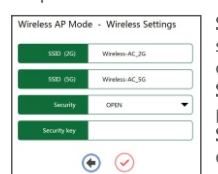

SSID(2G)/SSID(5G)- Escribe un valor de hasta 32 caracteres. El nombre de SSID será el nombre de la red visibile para los dispositivos de red que quieran conectarse. El nombre por defecto es Wireless-AC\_2G y Wireless-AC\_5G. Security - Puedes elegir el tipo de seguridad en el desplegable, por defecto no posee seguridad con el valor OPEN . Security key - Contraseña de acceso. Al seleccionar WPA/WPA2 PSK como tipo

de red puedes introducir una lista de caracereres ASCII entre 8 y 63 o entre 8 a 64 Hexadecimal.

# Significado leds

Señal (Modo repetidor)

- $\blacksquare$ El Repetidor se encuenta muy alejado del Router emisor. Intenta aproximar el  $\blacksquare$ Router repetidor al emisor  $\blacksquare$
- El Repetidor se encuentra en una buena distancia con el Router emisor  $\blacksquare$

El Repetidor se encuentra demasiado cerca del Router emisor. Intenta alejarlo un poco para buscar la zona quieres amplificar.  $\blacksquare$ 

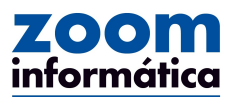

Soporte técnico: Avda Gutierrez Mellado, 250 30500 Molina de Segura - Murcia 968 64 39 49

repetidor

**Configuración mediante navegador web**

Conecta el repetidor WiFi en un enchufe cerca del Router. Espera a que se enciendan todos los leds al iniciar el

Como encender

#### • Modo repetidor WiFi

Repite la señal WiFi: El Router puede conectarse a una red WiFi de manera inalambrica y los usuarios conectarse a la red WiFi del repetidor o mediante cable.

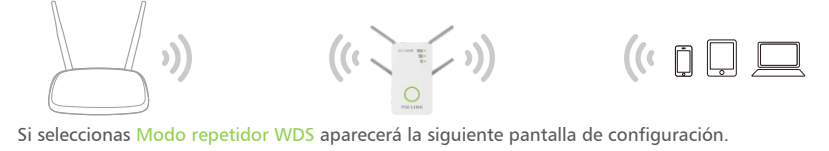

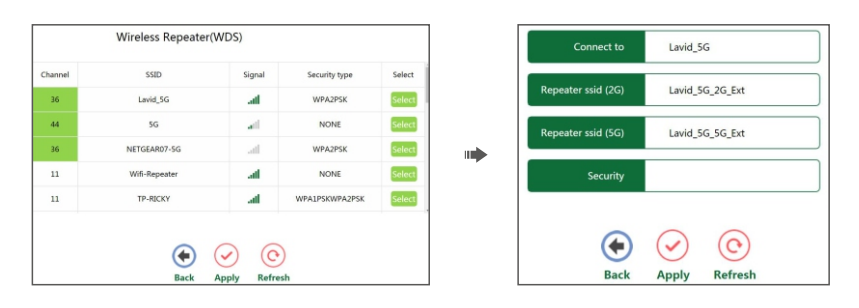

Selecciona el nombre de la red SSID a conectarse e introduce el nombre de la red WiFi se creará.<br>Por defecto el nombre de la red WiFi creará el repetidor es xxxx 2G Ext / xxxx 5G Ext (xxxx indica Por defecto el nombre de la red WiFi creará el repetidor es xxxx\_2G\_Ext / xxxx\_5G\_Ext (xxxx indica<br>el nombre de la red del Router principal). Haz clic en Aplicar para guardar los cambios Nota: La contraseña de acceso es la misma del Router inicial.

### **Configuración rápida mediate botón WPS**

### • Modo WISP

La conexión WiFi se utiliza como WAN. El Router puede conectarse a una red de manera inalambrica y al mismo tiempo repetir la señal de manera inalámbrica para otros equipos

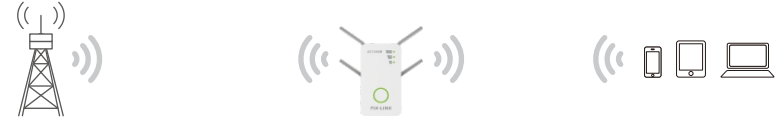

Si seleccionas modo WIPS la conexión Cliente AP aparecerá de la siguiente forma.

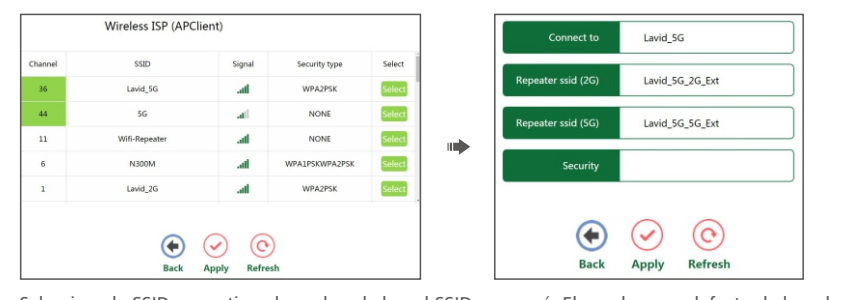

Selecciona la SSID a repetir y el nombre de la red SSID se creará. El nombre por defecto de la red se creará es xxxx\_2G\_Ext / xxxx\_5G\_Ext (XXXX indica el nombre del la red inicial). Pulsa en Aplicar para completar la configuración.

Nota: La contraseña de acceso será la misma del Router emisor.

El modo WPS es un sistema más sencillo de conectar a tu red. Si tu Router posee esta característica puedes realizar la configuración pulsando uno de estos botones  $\{f\}$   $\{s\}$   $\{s\}$ . Si no la posee puedes hacer la configuración a través de la página web

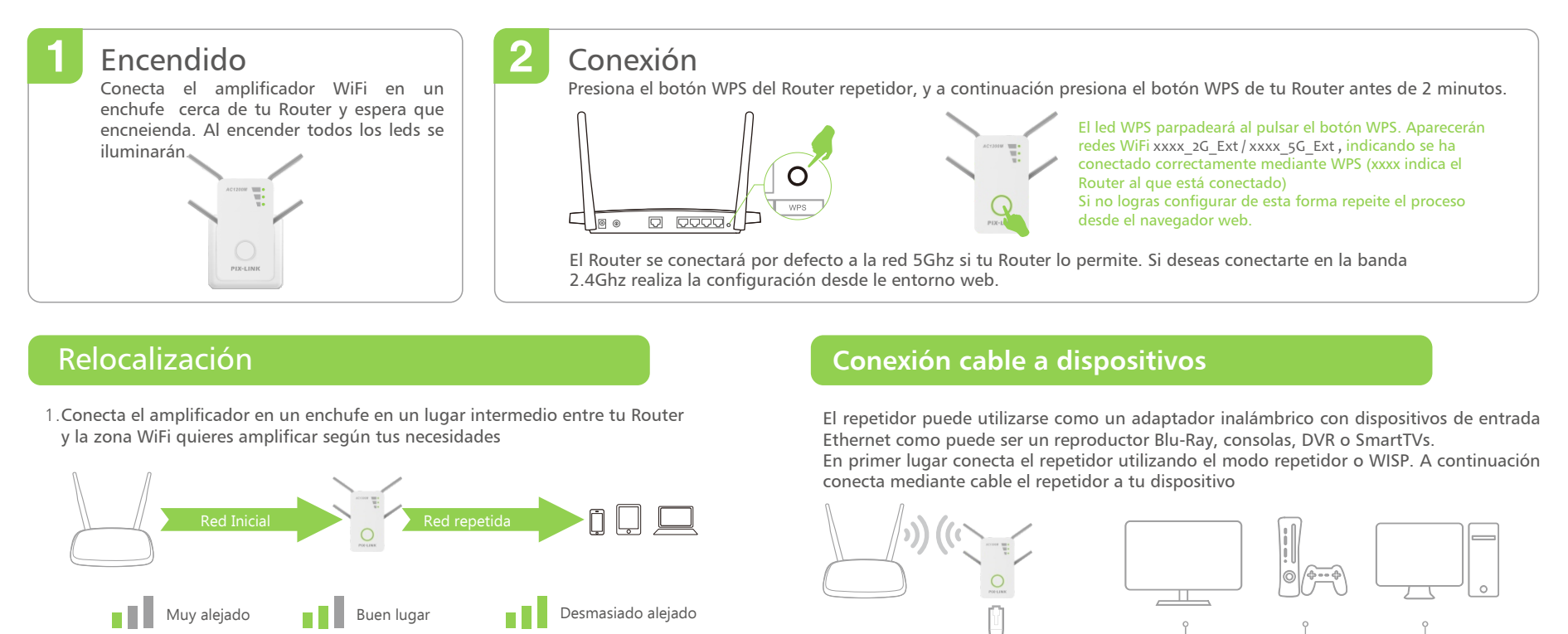

2.Espera hasa el led muestre dos o más leds. Mueve el repetidor cerca del Router emisor para conseguir una mejor señal.

la dirección IP 192.168.1.253. Si necesitas modificar estos parámetros accede a "Advance -> Internet-> LAN Settings " y aparecerá la siguiente pantalla en tu

# **Como actualizar Firmware**

El repetidor utiliza un programa o software llamado "firmware" como cualquier programa en tu ordenador puedes actualizarlo por una nueva versión. Las nuevas actualizaciones pueden solucionar algun problema existente o mejorar alguna función del repetidor. Para actualizar el firmware sigue los siguientes pasos: 1. Clic "Advance -> System -> Upgrade Firmware " que se encuentra en la página principal. Aparecerá la siguiente

imagen.

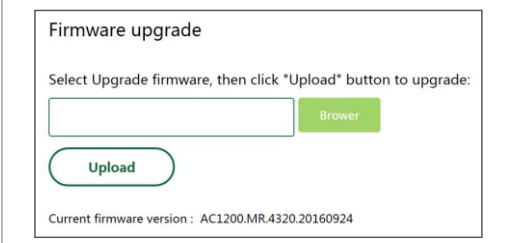

2) Clic en "Browse" y aparecerá una ventana donde indicar la ruta del fichero de actualización.

3) Tas seleccionar el nombre del fichero para la actualización haz clic en "Upload" para comience la actualización Notas:

La actualización puede durar varios minutos No apagues el repetidor mientras se realiza la actualización

Preguntas frecuentes (FAQ)

dirección para poder acceder.

Haz clic para guardar la configuración

**Modificar página acceso**

navegador.

LAN interface setup

MAC addres

La pagina de acceso por defecto del Router repetidor es http://n

00-0C-43-76-12-88

192.168.1.253 255.255.255.0

mywifi.net

Apply

P1. ¿Que puedo hacer si no puedo acceder a la página del repetidor?

Nota: Si modificas la dirección IP o el dominio debes asignar una nueva

- Si tu ordenador está conectado sin cable, comprueba estás conectado a la SSID del repetidor
- Si estas conectado con cable al repetidor comprueba la conexión está correctamente realizada.
- Verifica tu equipo está configurado para obtener una dirección IP y DNS automáticamente

• Verifica la dirección de acceso al repetidor http://myrepeater.net o http://192.168.1.253 está de manera correcta escrita en el navegador

• Prueba a resetear el repetidor e intentarlo de nuevo

P2. He activado una protección con filtrado MAC, IP, en el Router principal. ¿Que debo hacer antes de configurar el repetidor?

• Si has activado alguna de estas funciones en tu Router necesitas desactivarla en primer lugar y hacer la configuración en el repetidor.